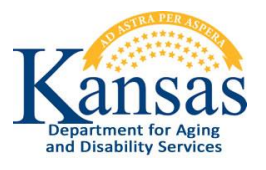

### **Chapter 39**

## Plan of CARE (POC) Service Reduction Request Form

## **Table of Contents**

<span id="page-0-0"></span>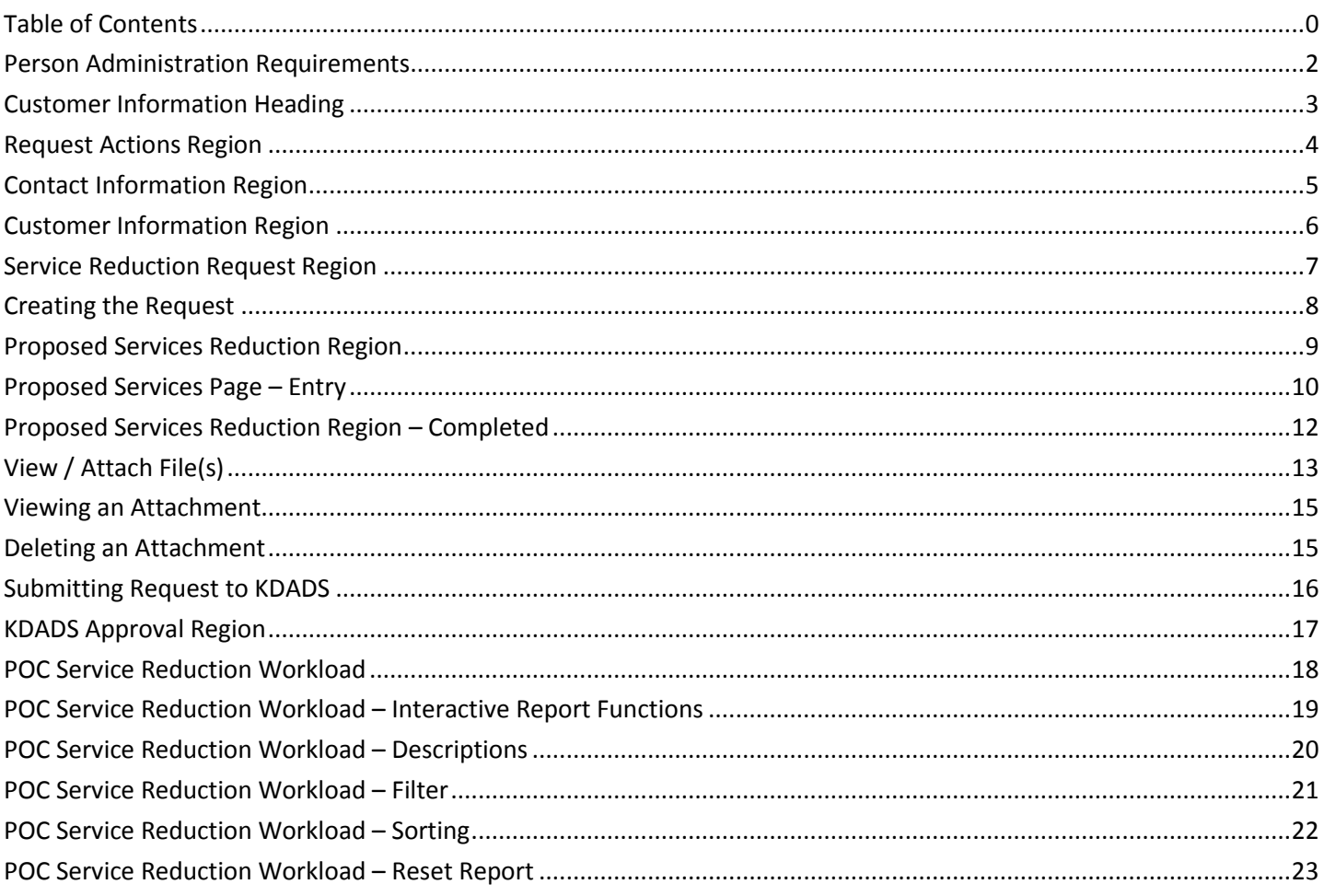

#### Important

The required fields, indicated by a red star  $(*)$ , referenced in this chapter refer to system-required fields. These fields are required in order for the form to be saved. The information that is required due to policy may be different from those that are system required.

# <span id="page-2-0"></span>**Person Administration Requirements**

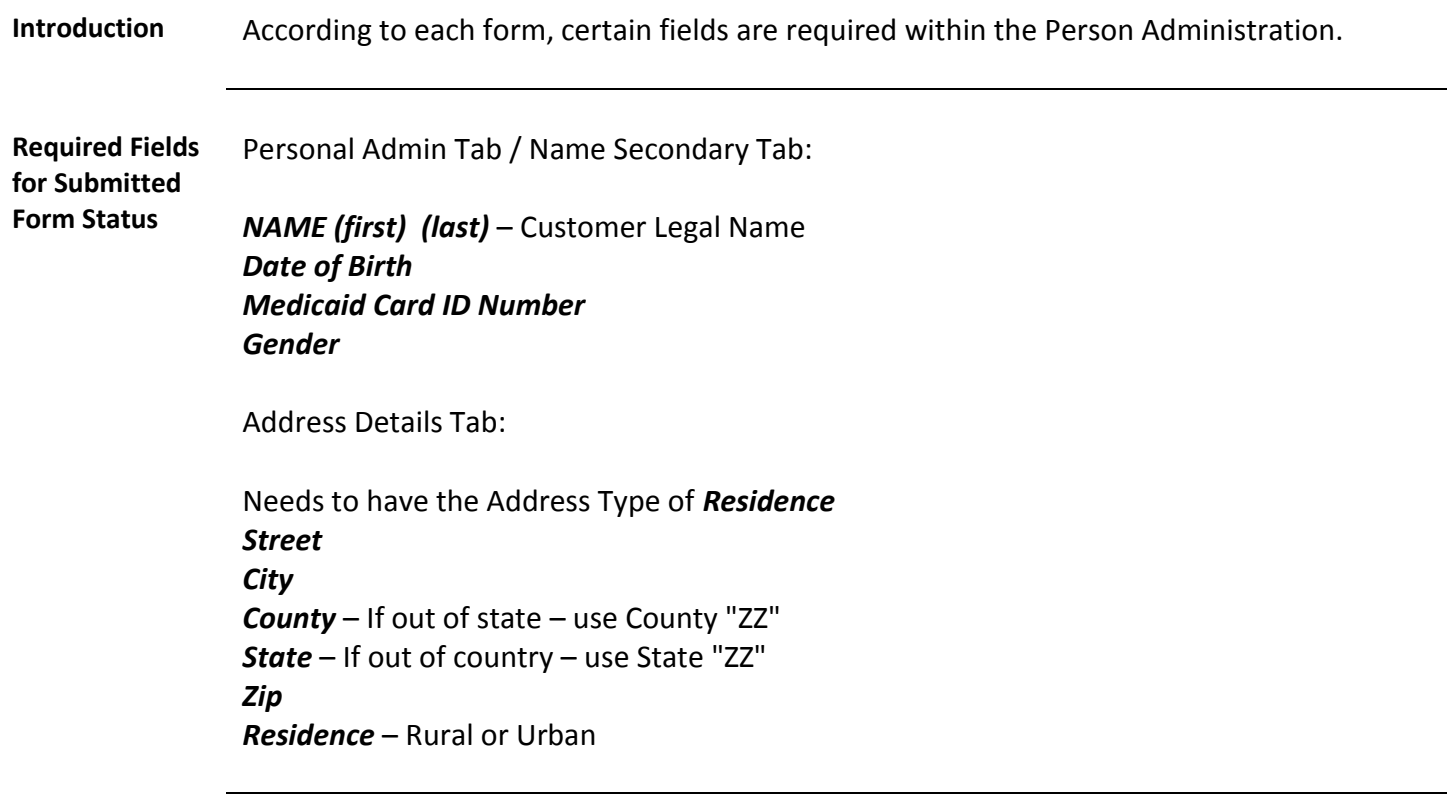

### <span id="page-3-0"></span>**Customer Information Heading**

**Introduction** The customer heading displays certain information regarding the customer.

Indicates the Primary ADRC organization, and any customer shares (secondary) to other organizations. Customers are shared automatically with the KanCare Organization through a nightly update from the MMIS system.

KAMIS ID: 360974 Name: SMURF2, TEST2 AAA/CME: Primary 4, Secondary 21 Customer Status: ACTIVE Assessment Nbr. Click to View Person Administration Info...

KAMIS ID: 360974 Name: SMURF2, TEST2 AAA/CME: Primary 4, Secondary 21 Customer Status: ACTIVE Waiting List Detail 21 Assessment Nbr. Click to View Person Administration Info...

Clicking on the link will access the Waiting List Detail page

Click on the "Click to View Person Adminstration Info…" link to view the current demographic information of the customer.

360974 **CMURF**2, TEST2 AAACME: Primary 4, Secondary 21 Customer Status: ACTIVE Waiting List Detail 21 Assessment Nbr. Click to View Person Administration Info.

KAMIS ID: 360974 Name: SMURF2, TEST2 AAA/CME: Primary 4, Secondary 21 Customer Status: ACTIVE Waiting List Detail 21 Assessment Nbr. **DOB** Gender FEMALE SSN 258-95-1357 **Medicaid Nbr** Address 503 STREET **Location URBAN** County SHAWNEE **TOPEKA, KS 66601-**Home Phone 785-555-6666 Work Phone 785-666-4444 Cell Phone 785-999-8888 Ethnicity NOT HISPANIC OR LATINO Race NATIVE HAWIAN OR OTHER PACIFIC ISLANDER

Created 03/20/2013 3

<span id="page-4-0"></span>**Purpose** The Request Actions Region will display the form status and after the form has been created the **Submit Request to KDADS** action button will display.

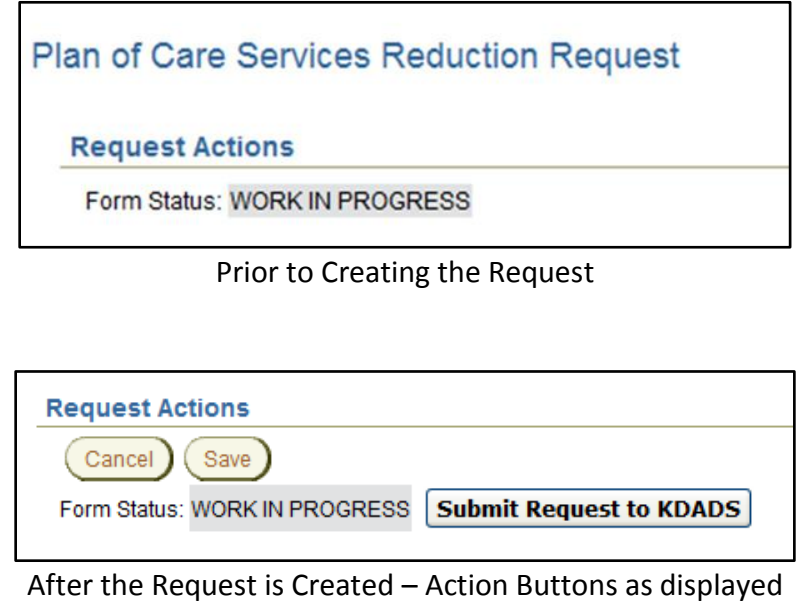

# <span id="page-5-0"></span>**Contact Information Region**

**Purpose** All fields displayed in this region are automatically populated with the users' information.

**Contact Information** Contact Name: USER NAME Contact Phone: 785556666 Contact E-Mail: EMAIL@EMAILADDRESS.COM

## <span id="page-6-0"></span>**Customer Information Region**

**Purpose /**  The region contains additional information regarding the customers' condition.

**Required Fields**

All fields displayed in this region are required in order to save the request as work in progress.

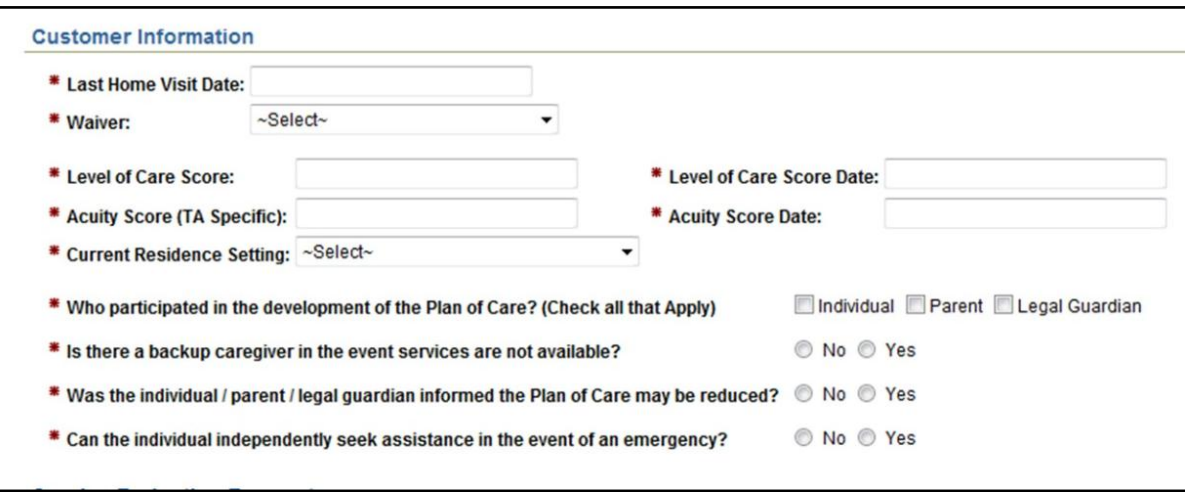

### <span id="page-7-0"></span>**Service Reduction Request Region**

**Purpose** This region contains ten questions that will be used in the decision to approve the request, approve the request with recommendations or to deny the request.

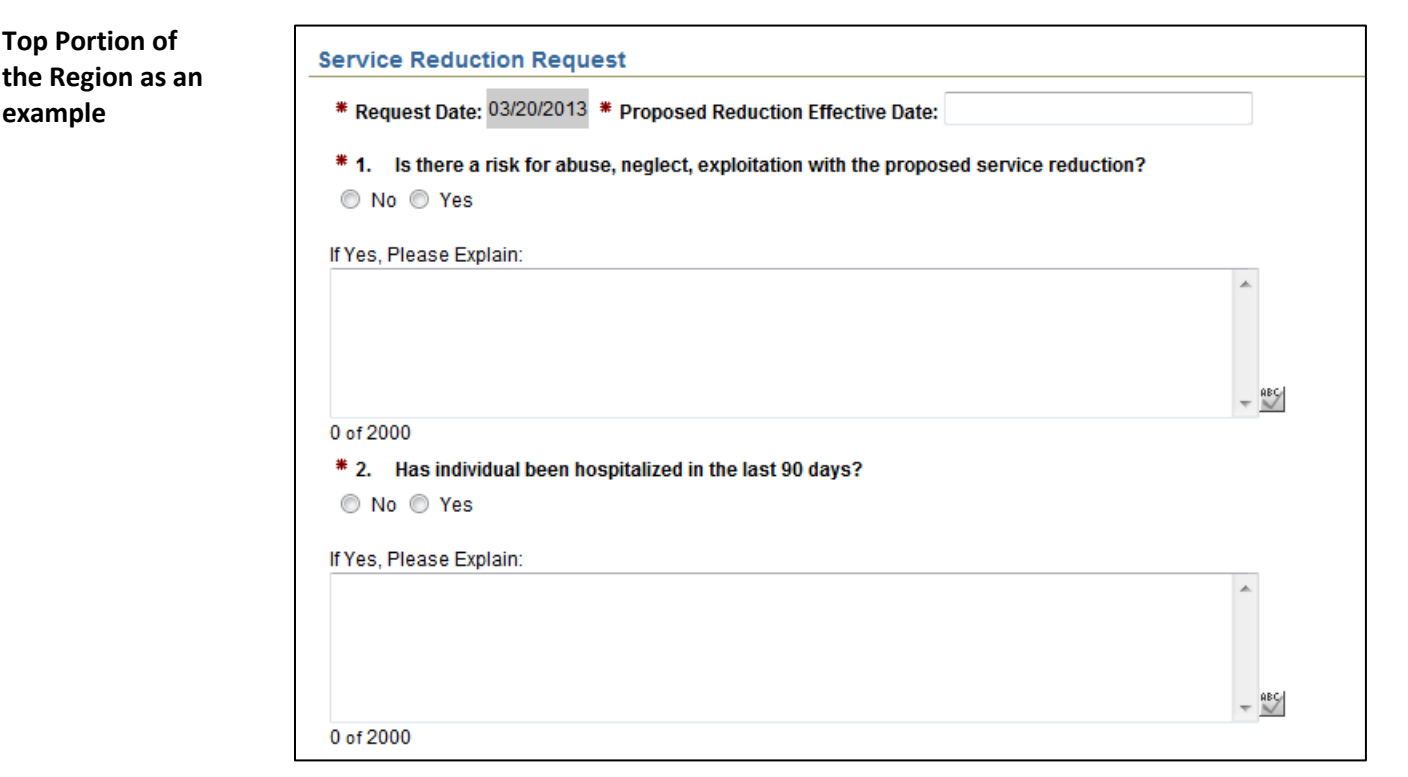

**Required Fields** *Request Date:* Auto-populated with the current date. *Proposed Reduction Effective Date:* Must be greater than the current date.

> All questions are required. If the answer is "Yes" then the Explanation comment is required.

#### *The Ten Questions:*

- 1. Is there a risk for abuse, neglect, exploitation with the proposed service reduction?
- 2. Has individual been hospitalized in the last 90 days?
- 3. Is the individual cognitive impaired?
- 4. Does the individual need assistance with modality?
- 5. Does the individual require assistive or medical devices?
- 6. Does the individual require two person transfers?
- 7. Is the individual a quadriplegic?
- 8. Is the individual homebound?
- 9. Is lack of Provider capacity to serve an issue for the individual?
- 10. Provide explanation / rationale for proposed reduction:

## <span id="page-8-0"></span>**Creating the Request**

**Purpose** Once the information is entered on the request, click on the "Create" button at the bottom of the page. The status will be Work in Progress.

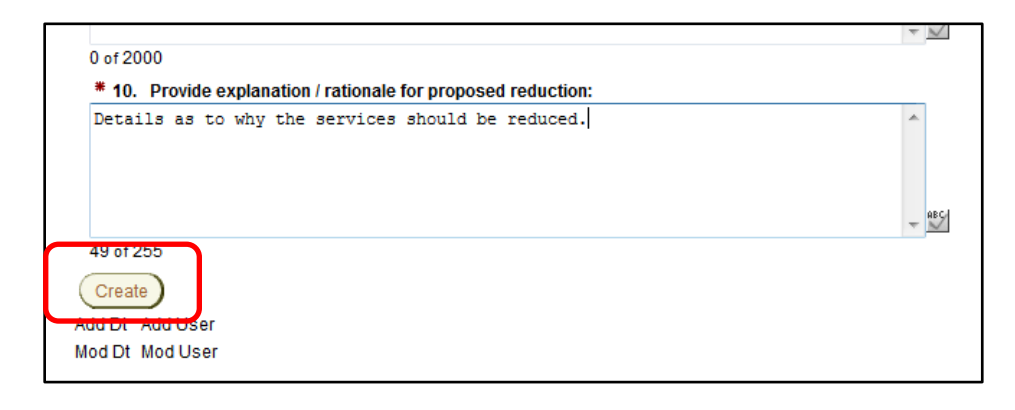

### <span id="page-9-0"></span>**Proposed Services Reduction Region**

#### **Purpose** The "**Add Service To Be Reduced**" button will display once the form has been created and is in Work in Progress status.

Click on the button to forward to the Proposed Services Reduction page to enter information regarding the services that are proposed to be reduced.

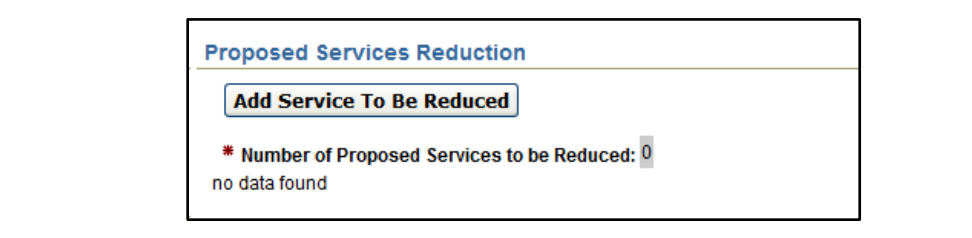

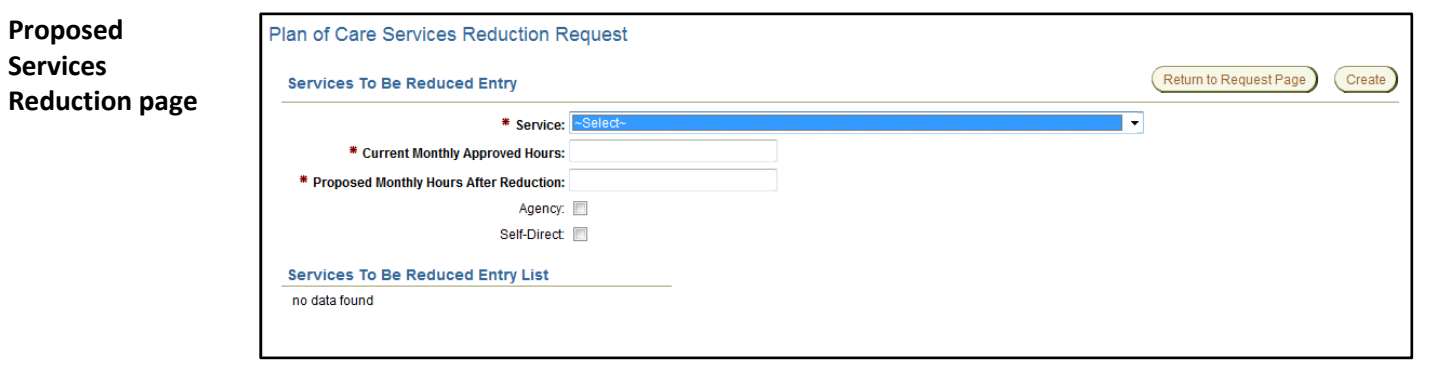

**Required Fields** All fields displayed on this page are required. The Services listed in the drop down list are the services currently available to be provided for all waiver types.

> Key to the service information: Waiver – KDADS service code / MMIS service code – Service Description

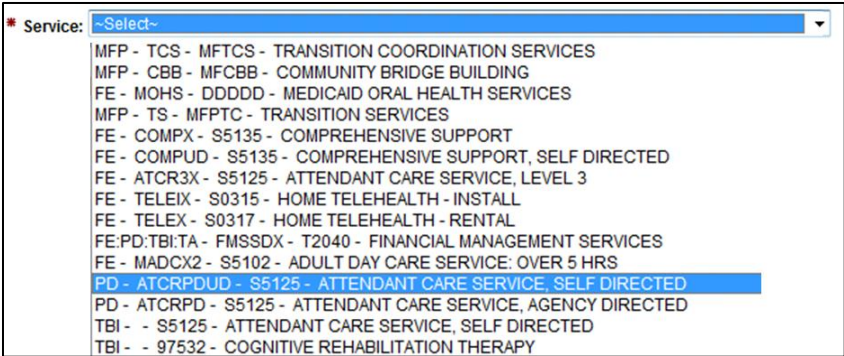

Data entry instructions are on the next page.

<span id="page-10-0"></span>**How To** Follow the steps in the table below to add the service(s) proposed to be reduced.

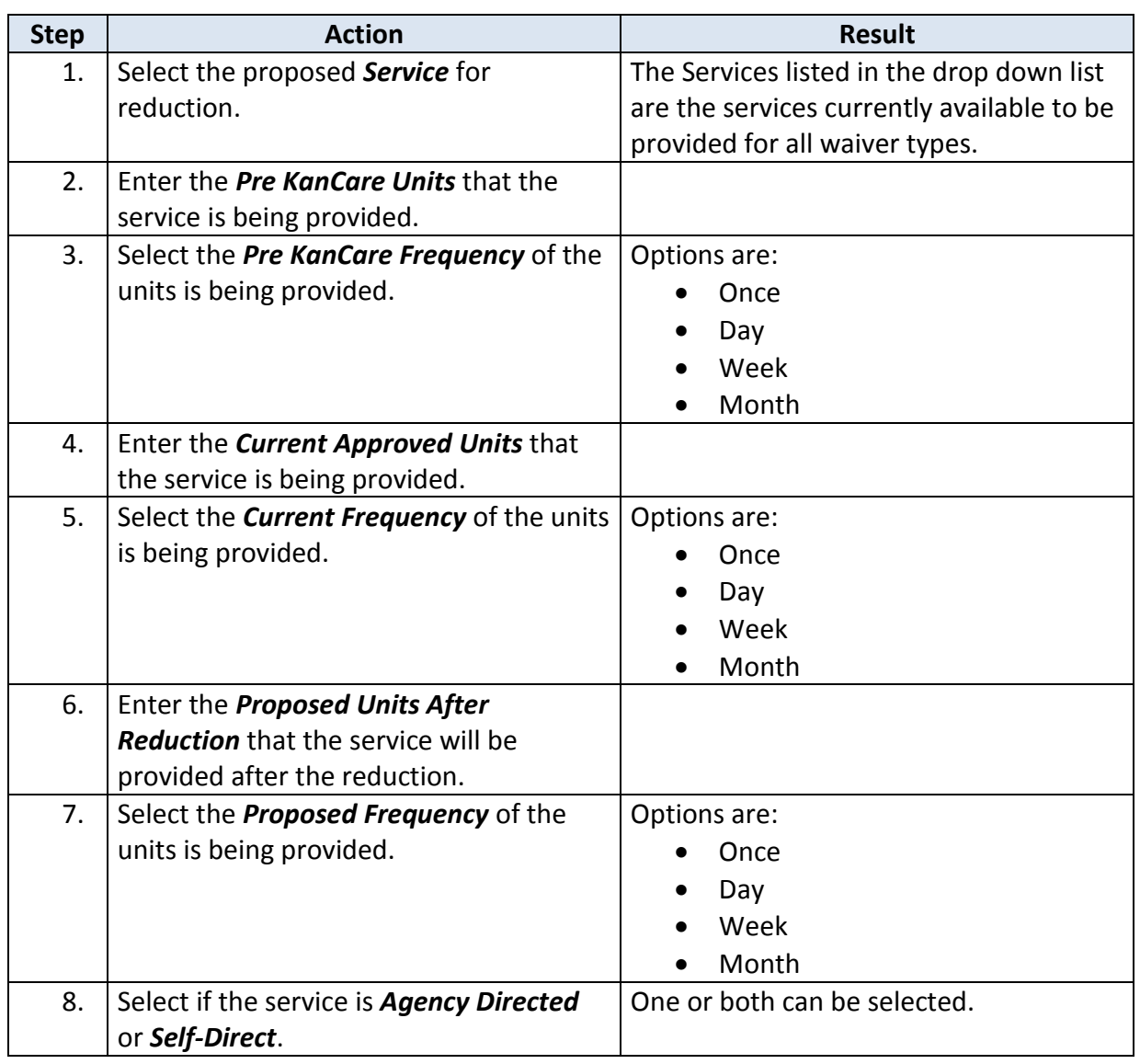

*Continued on Next Page*

# **Proposed Services Page – Entry** (Continued)

```
How To Continued
```
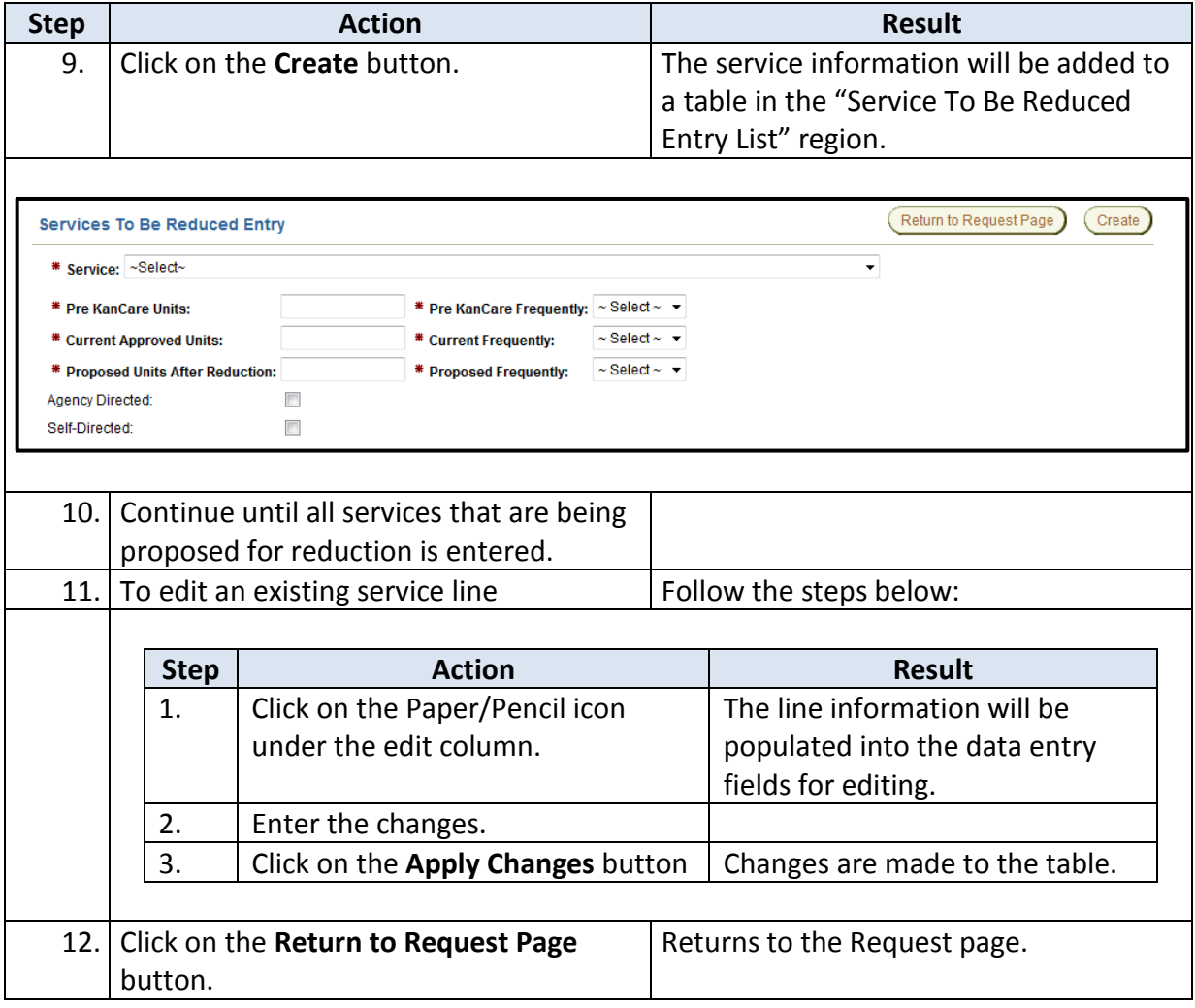

## <span id="page-12-0"></span>**Proposed Services Reduction Region – Completed**

**Purpose** Once returned to the Request Page, the services entered on the previous page will be listed in this region.

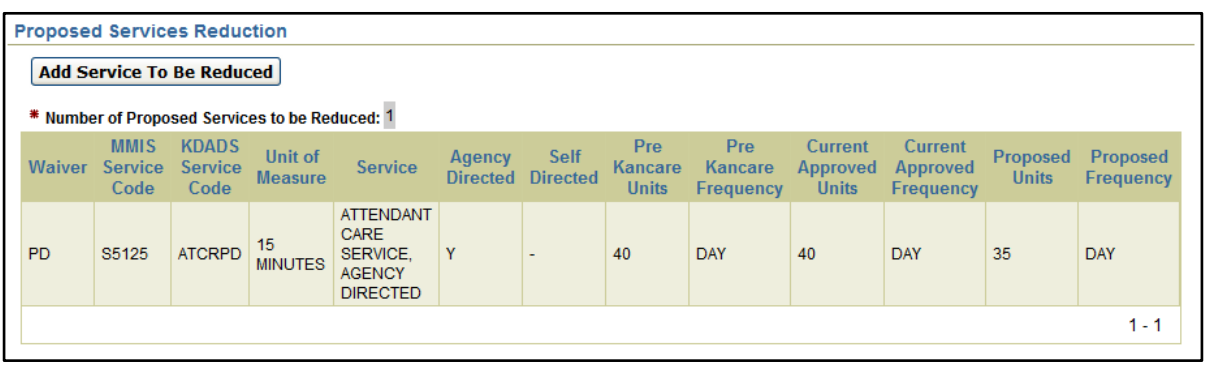

**Required Fields** At least one service is required in order to submit the request to KDADS.

# <span id="page-13-0"></span>**View / Attach File(s)**

**Introduction** At times, it is necessary for additional information to be attached to the report.

**How to Attach a File** Follow the steps below to attach a file to a specific report.

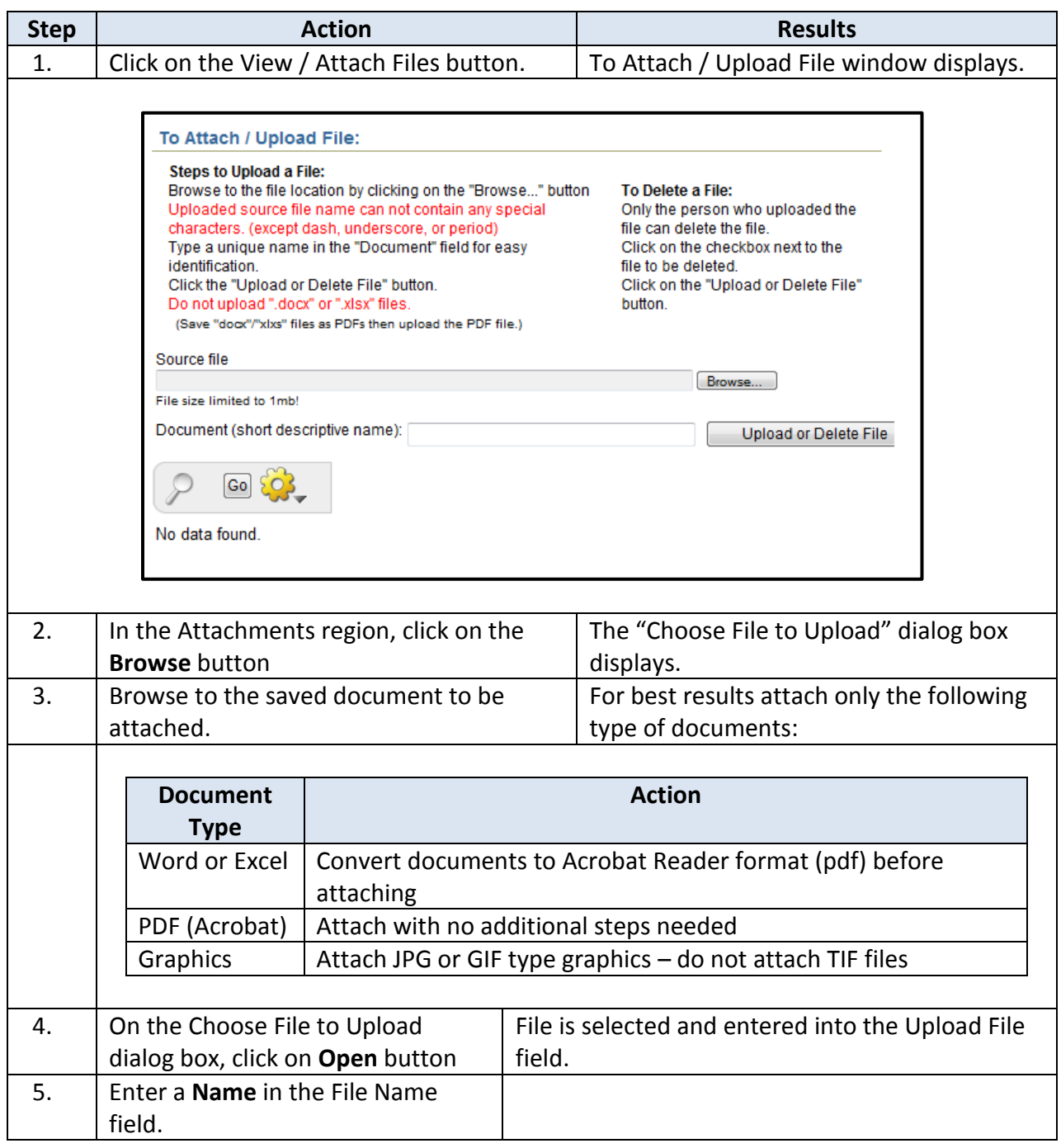

*Continued on Next Page*

# **Upload File Attachment Utility** (Continued)

### **How to Attach a File** *Continued*

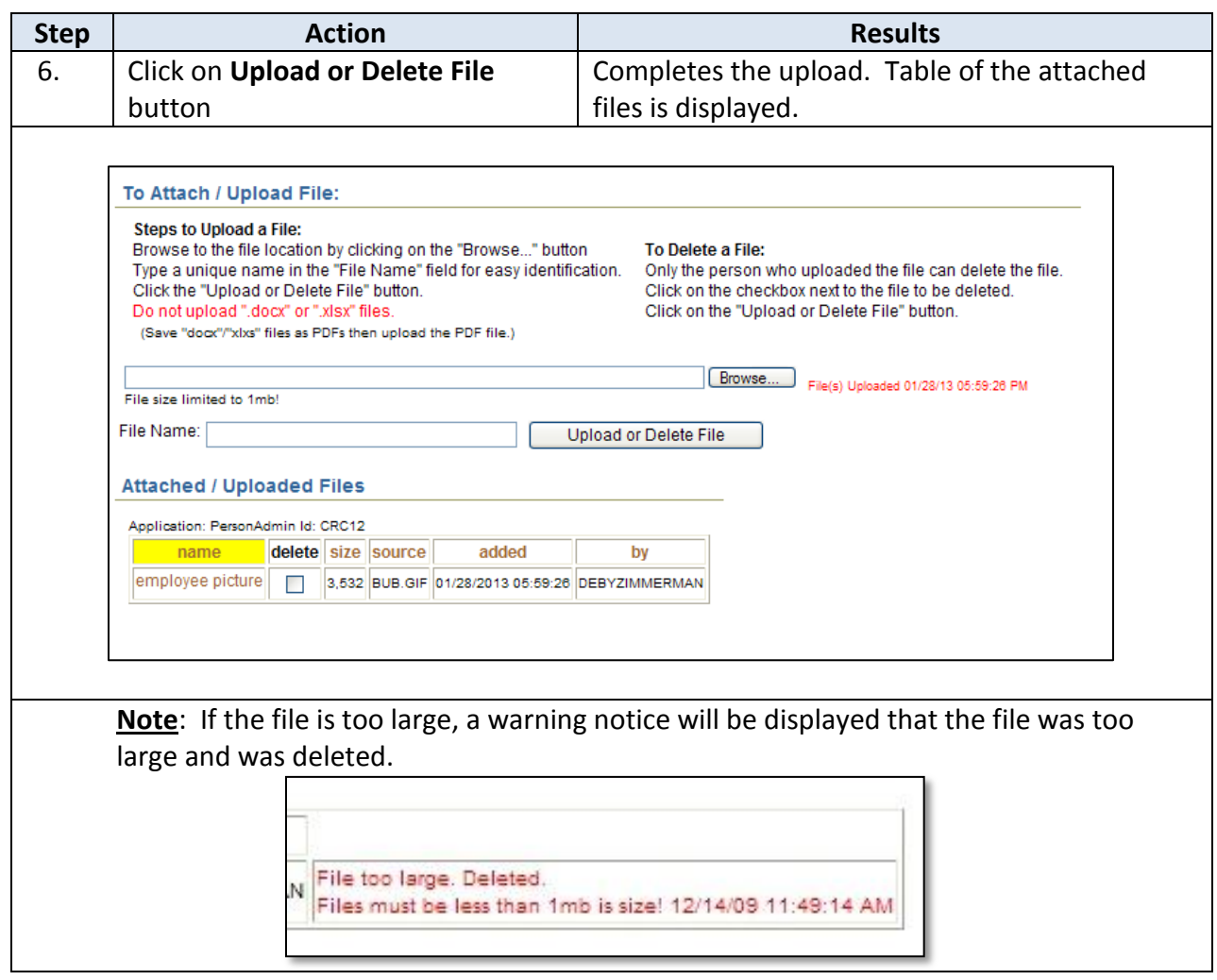

<span id="page-15-0"></span>**How to View the File** Follow the steps below to view an attached file on a specific report.

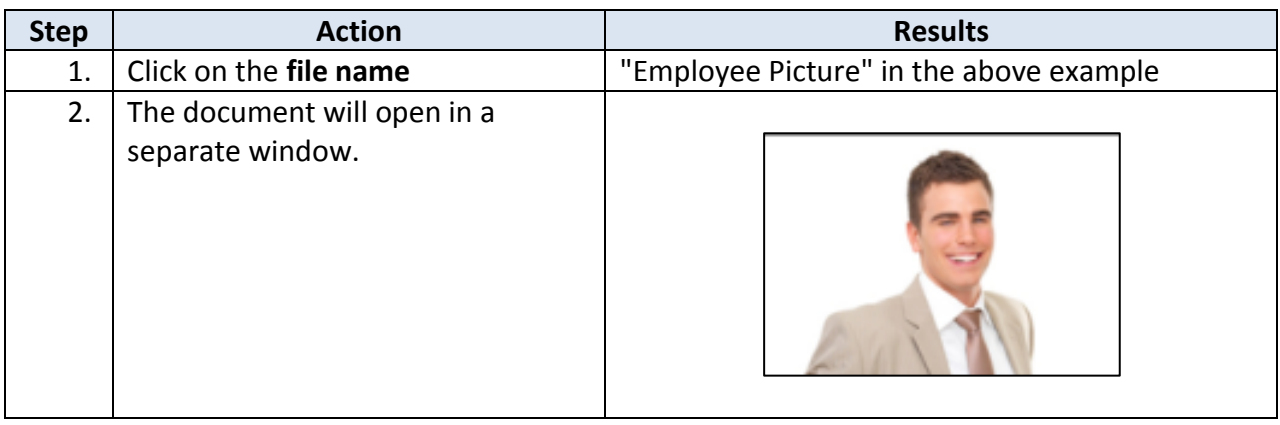

## <span id="page-15-1"></span>**Deleting an Attachment**

**Introduction** The delete option is only available to the user who originally attached the file.

**How to Delete a File** Follow the steps below to delete an attached file on a specific report.

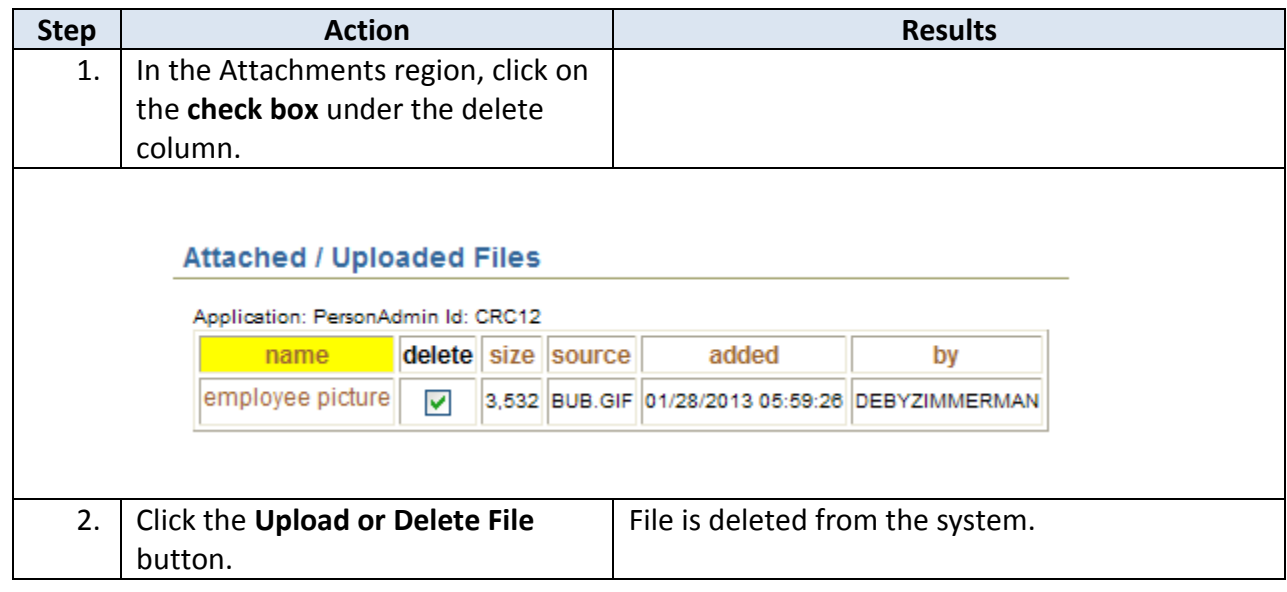

# <span id="page-16-0"></span>**Submitting Request to KDADS**

**How To** Follow the steps in the table below to submit the request to KDADS for action.

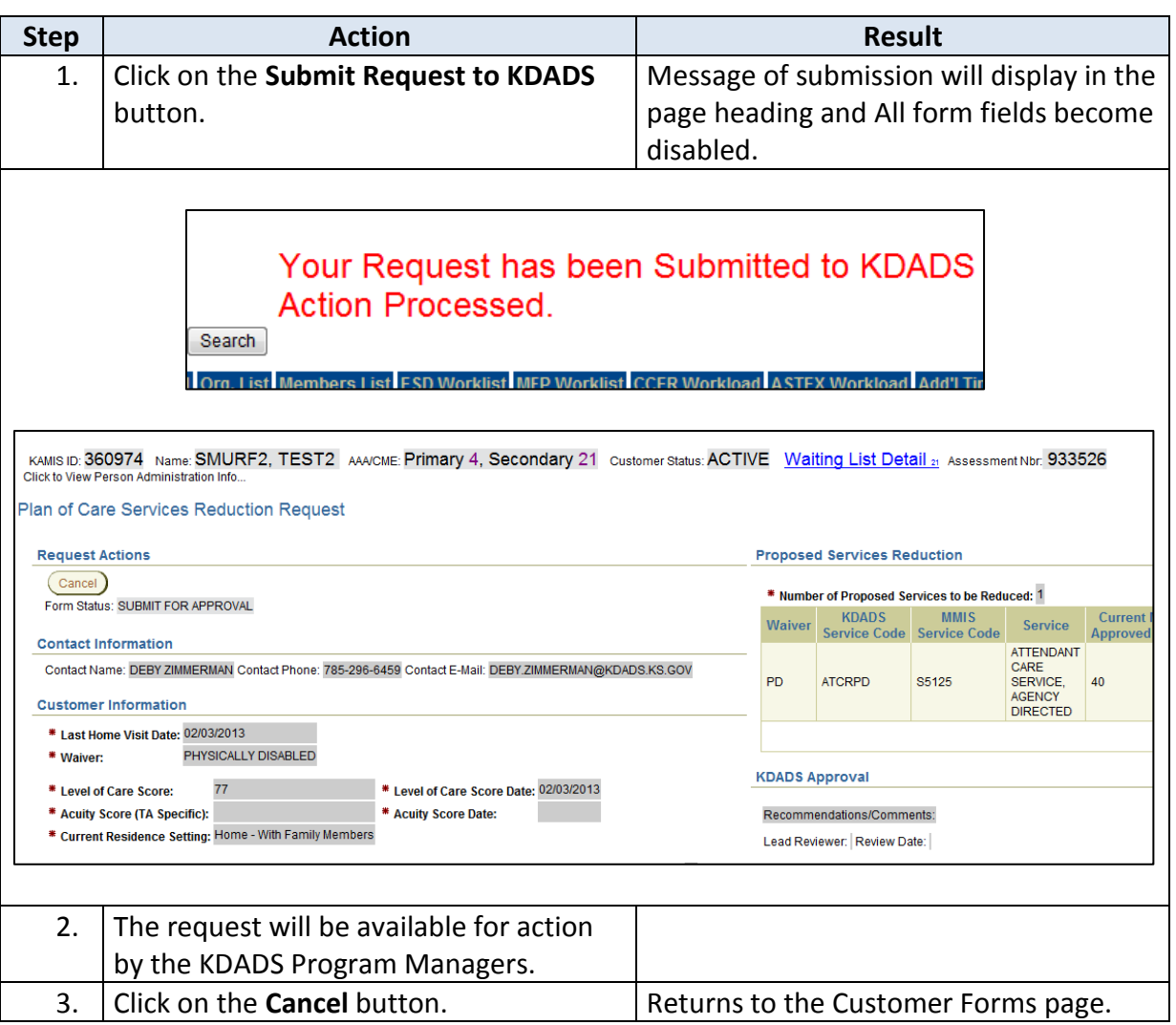

<span id="page-17-0"></span>**Introduction** Once the KDADS Program managers take action on the request, the status will change to correspond to that action. Open the request to review any recommendations or comments that may have been made.

Through the Forms Listing:

Click the link on the Forms table:

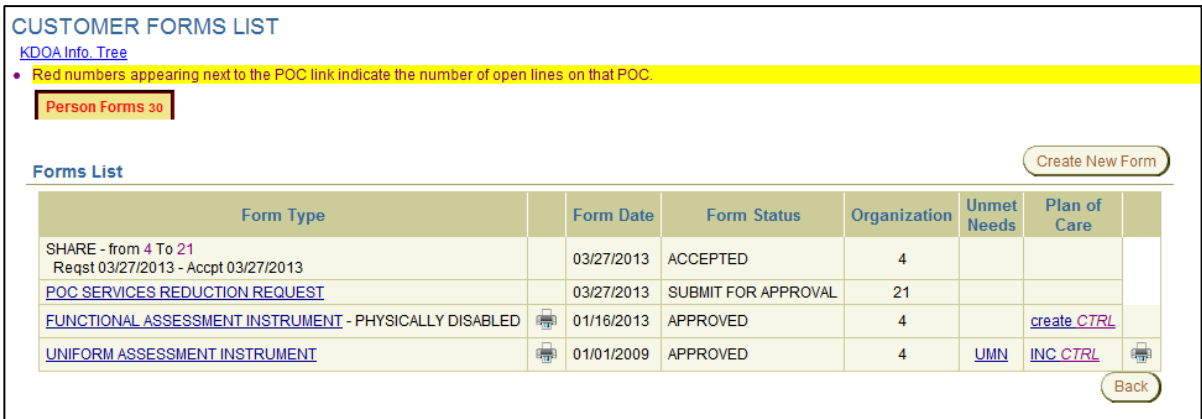

• Through the POC Service Reduction Workload:

Click the icon under the Open Column:

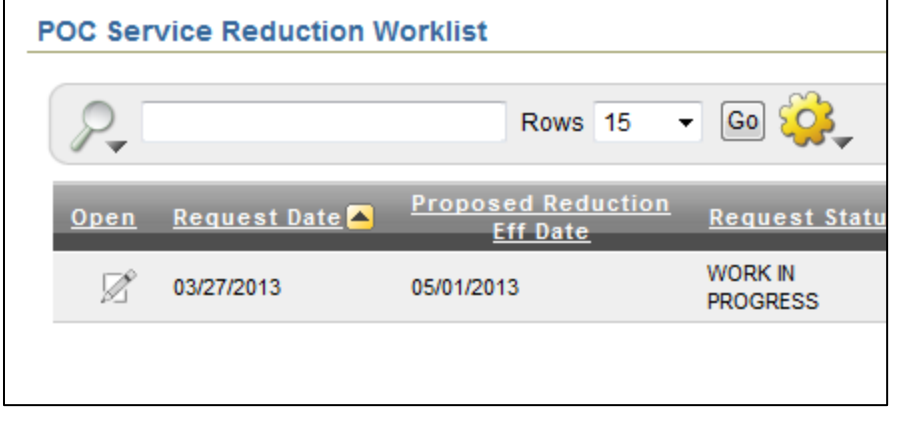

**Recommendation / Comments**

**KDADS Approval** 

Recommendations/Comments: This is a comment from KDADS regarding the Request.

Lead Reviewer: DEBY ZIMMERMAN Review Date: 03/28/2013

<span id="page-18-0"></span>**Introduction** The POC Service Reduction workload page is where all requests are listed. The list is in an Interactive Report format, which gives the user a table view then allows the user to utilize filters and other reporting tools to create custom views of the data.

> Security installed on the workload allows only the customers that are associated with the users' organization to display. It will also give the organization one area to review statuses of requests submitted.

Quick Steps to select information:

- Click on the pencil/paper icon under the Open column to open the request.
- Click on any column heading for a quick sort or filter of the information.

**How To** Follow the steps in the table below to access the workload for POC Service Reduction Requests. This is the workload where KDADS will access all requests submitted.

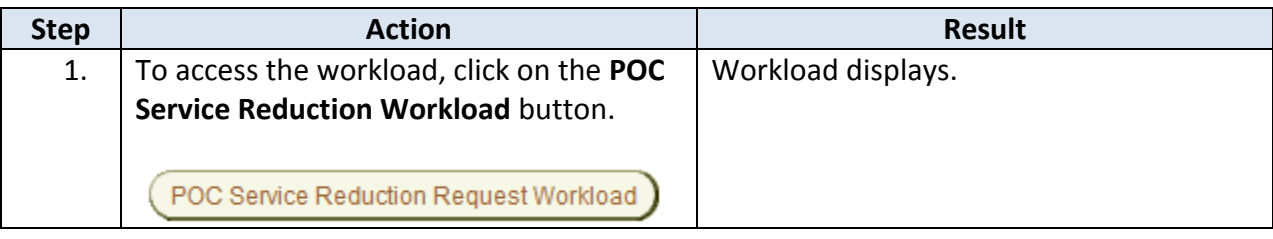

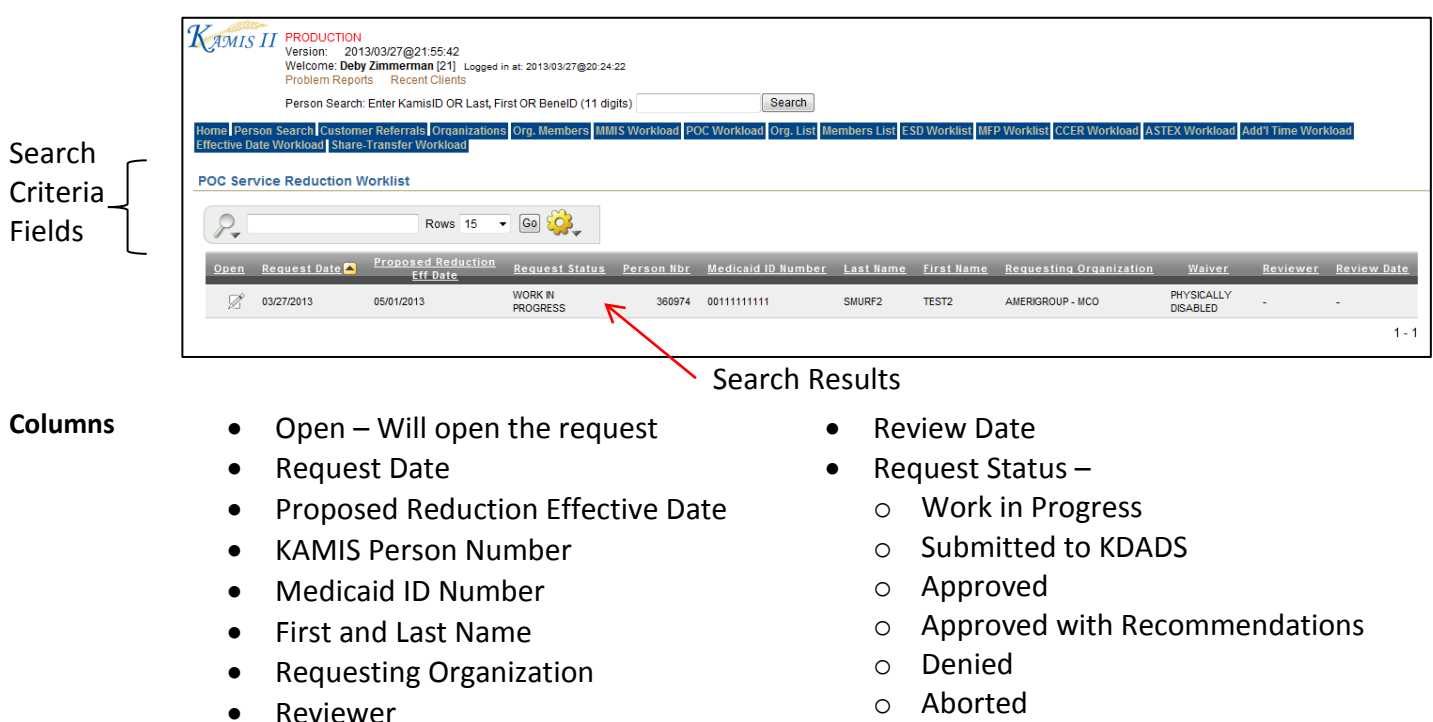

### <span id="page-19-0"></span>**POC Service Reduction Workload – Interactive Report Functions**

Features Below are the more commonly used reporting tools features offered by an interactive report.

- **How to** 1. Open the Web Application at the Interactive Report view.
	- 2. Click on the gear icon.
	- 3. Report Control List will display.

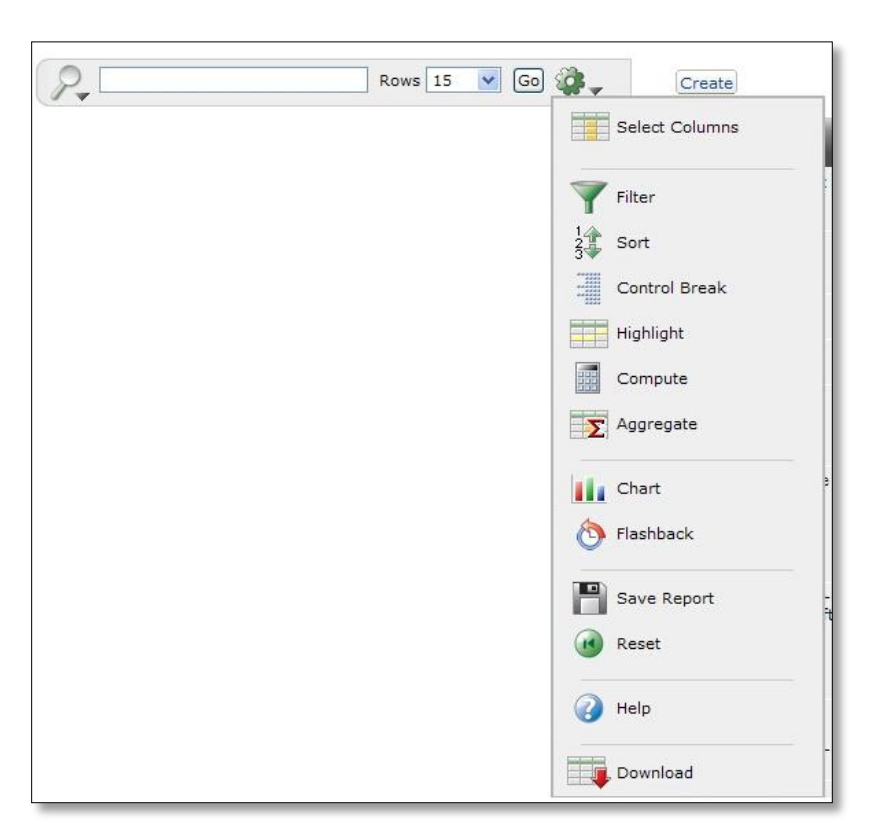

**Functions Covered** This instruction guide will cover only the most commonly used report functions. Those functions are Filter, Sort, Reset.

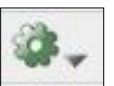

# <span id="page-20-0"></span>**POC Service Reduction Workload – Descriptions**

**Functions** Below is the description of the functions available in an interactive report.

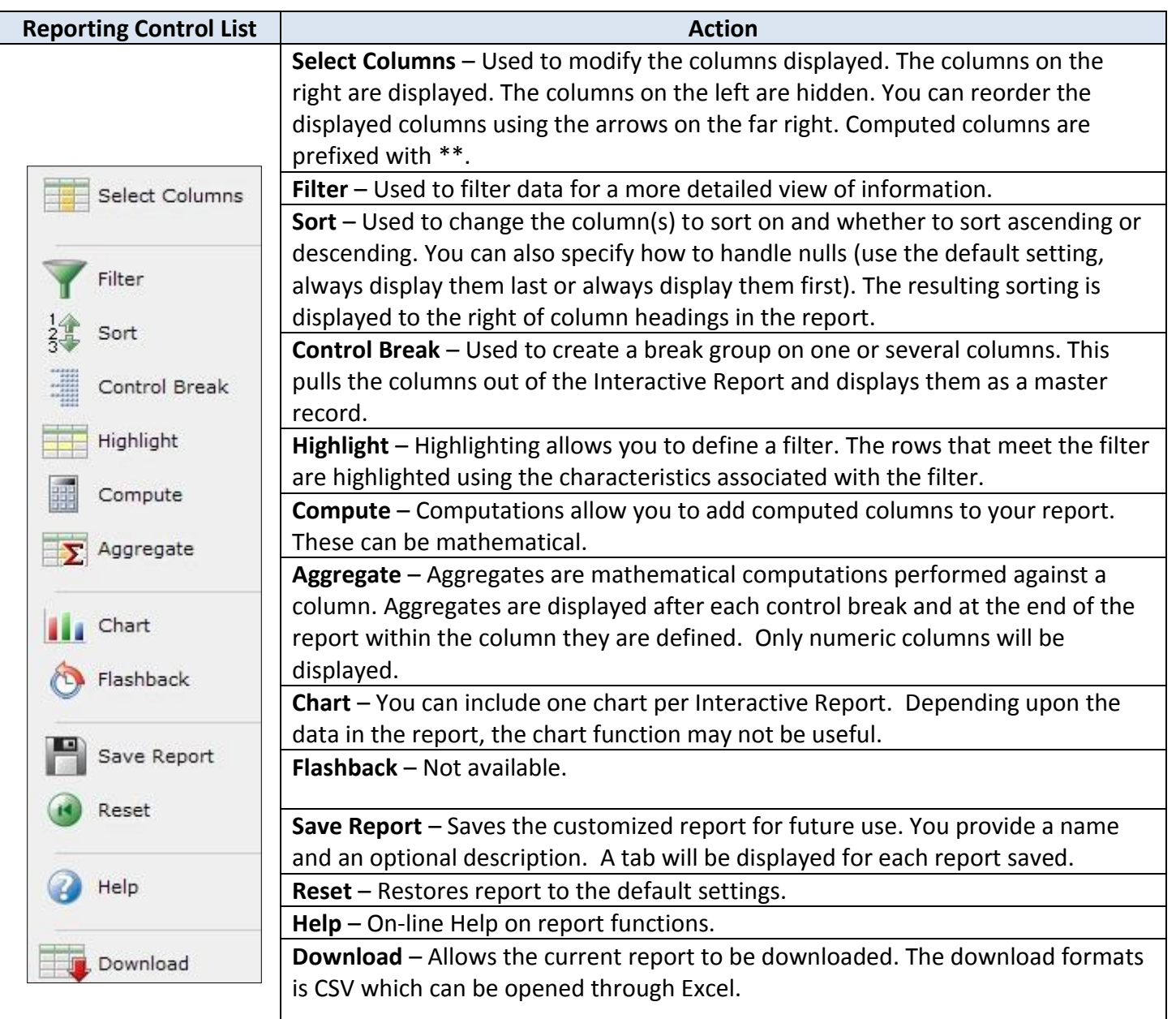

## <span id="page-21-0"></span>**POC Service Reduction Workload – Filter**

**How To** Follow the steps in the table below to filter a Report.

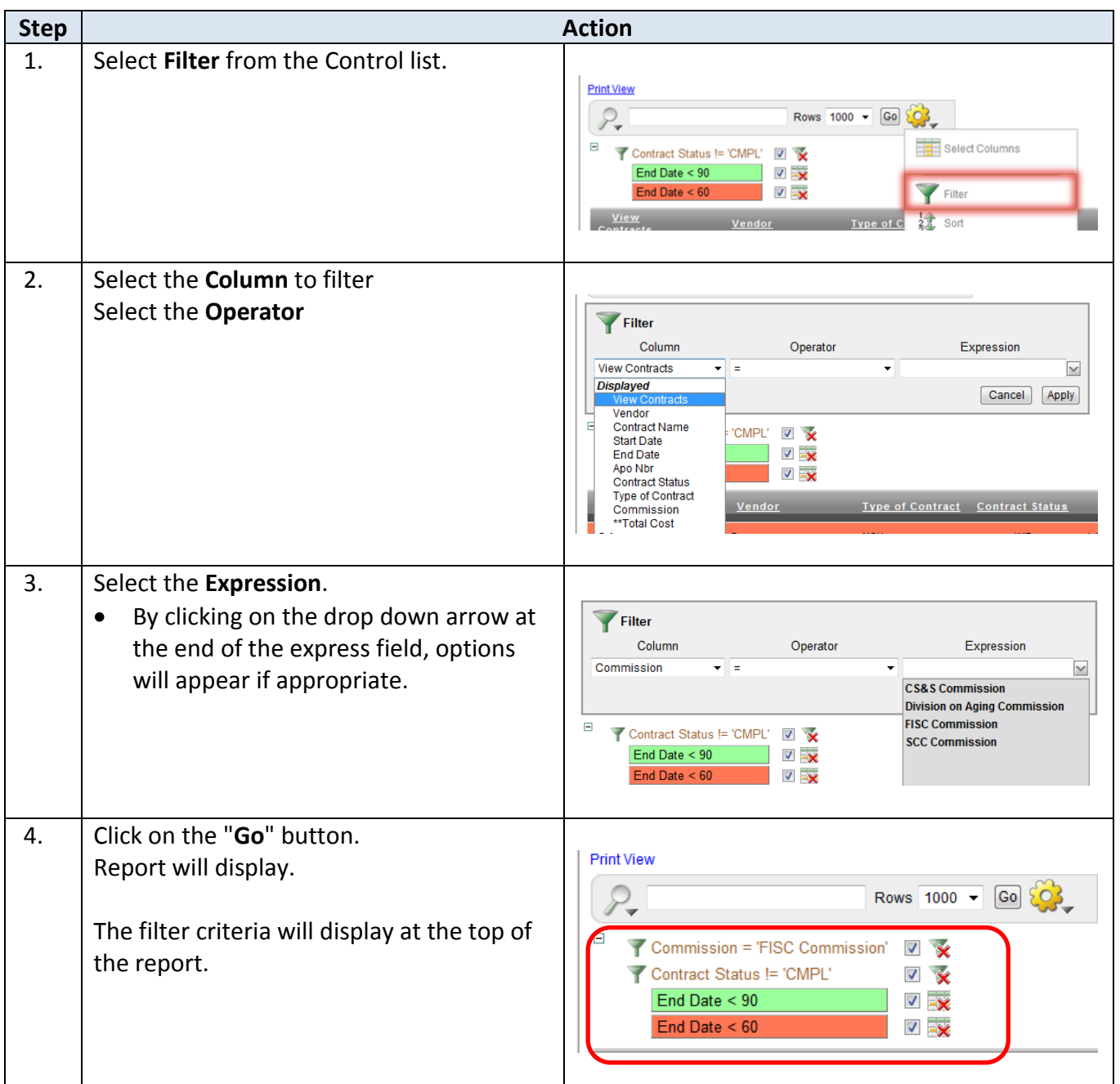

# <span id="page-22-0"></span>**POC Service Reduction Workload – Sorting**

**How To** Follow the steps in the table below to sort a Report.

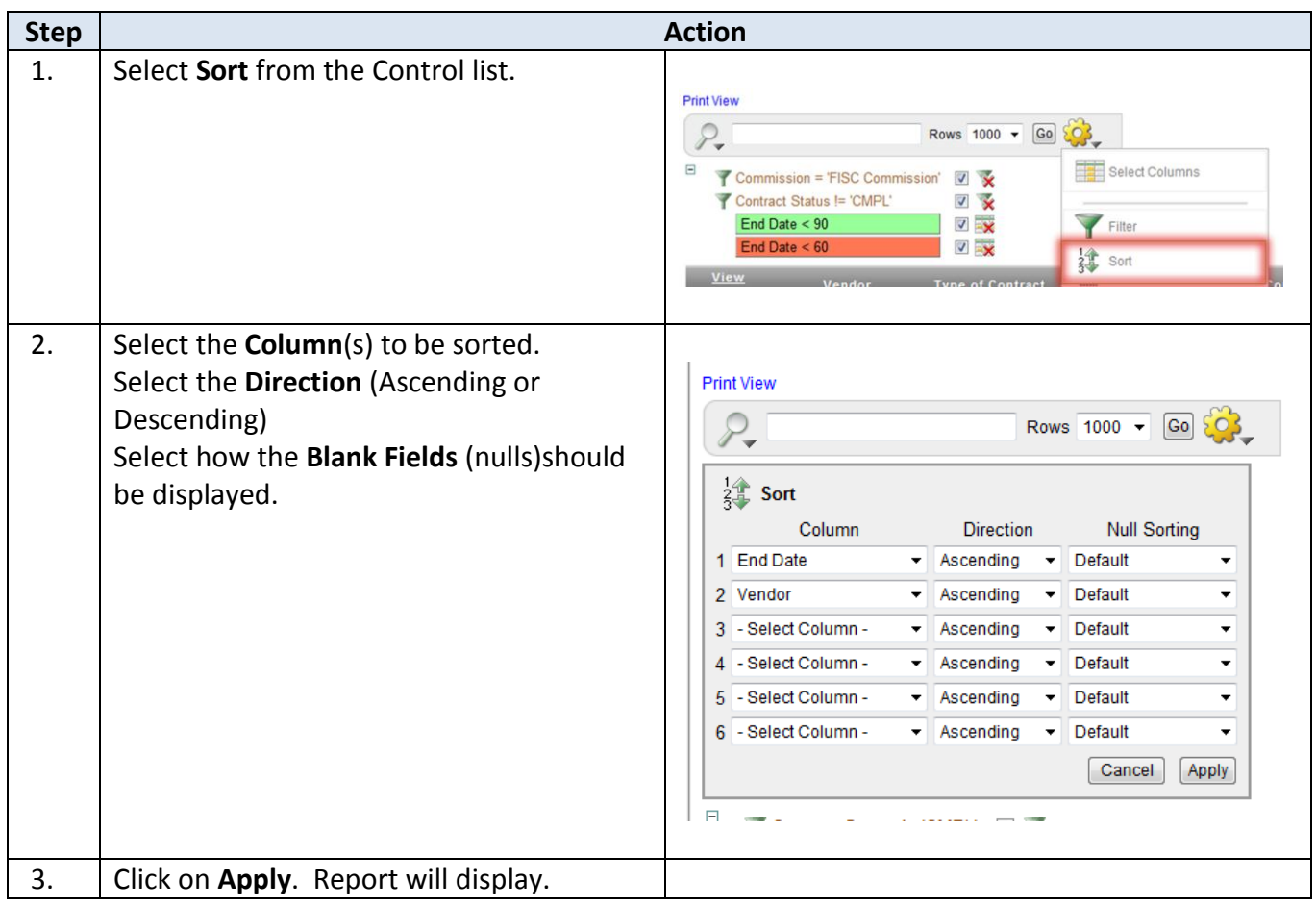

# <span id="page-23-0"></span>**POC Service Reduction Workload – Reset Report**

**How To** Follow the steps in the table below to reset the Report back to default.

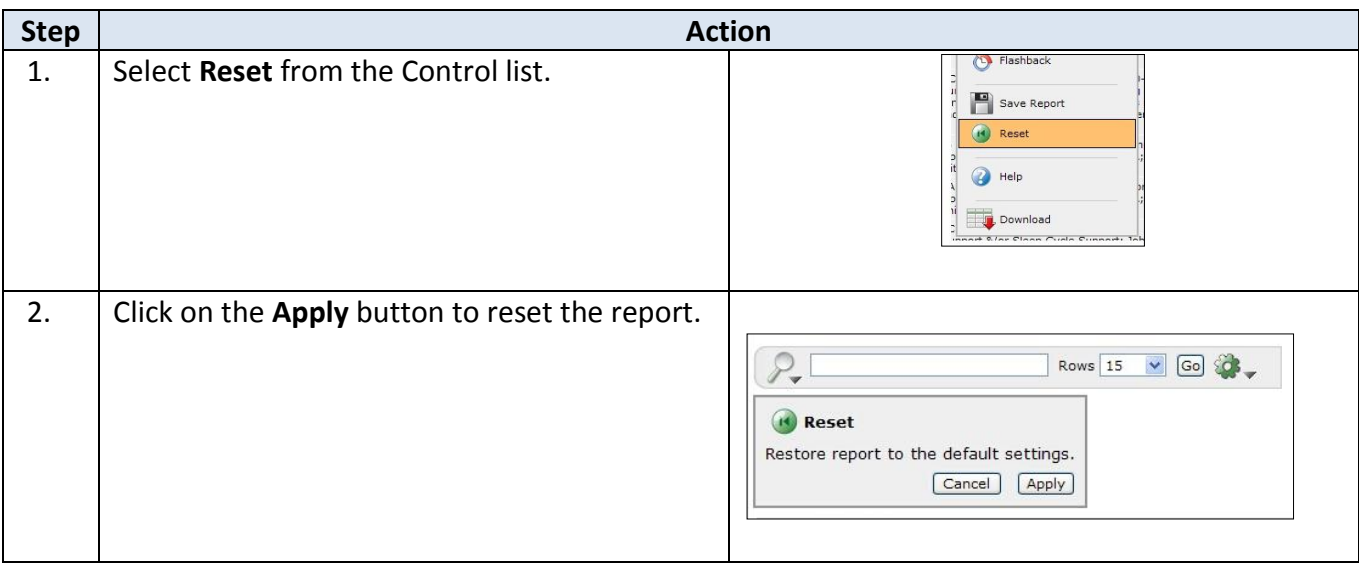